### **Quick Reference for the Healthy Start Prenatal Screen Query System**

This overview of includes the basic functions of the application and frequently asked questions. The system is best viewed in the Chrome browser. An accompanying document, the Data Dictionary, describes each variable in detail.

- 1. Data is updated every week on Tuesday evening and is available by Wednesday morning.
- 2. Data Source: Florida Healthy Start Prenatal Screening Forms.
- 3. If there are no values for the field selected, it will not be displayed.

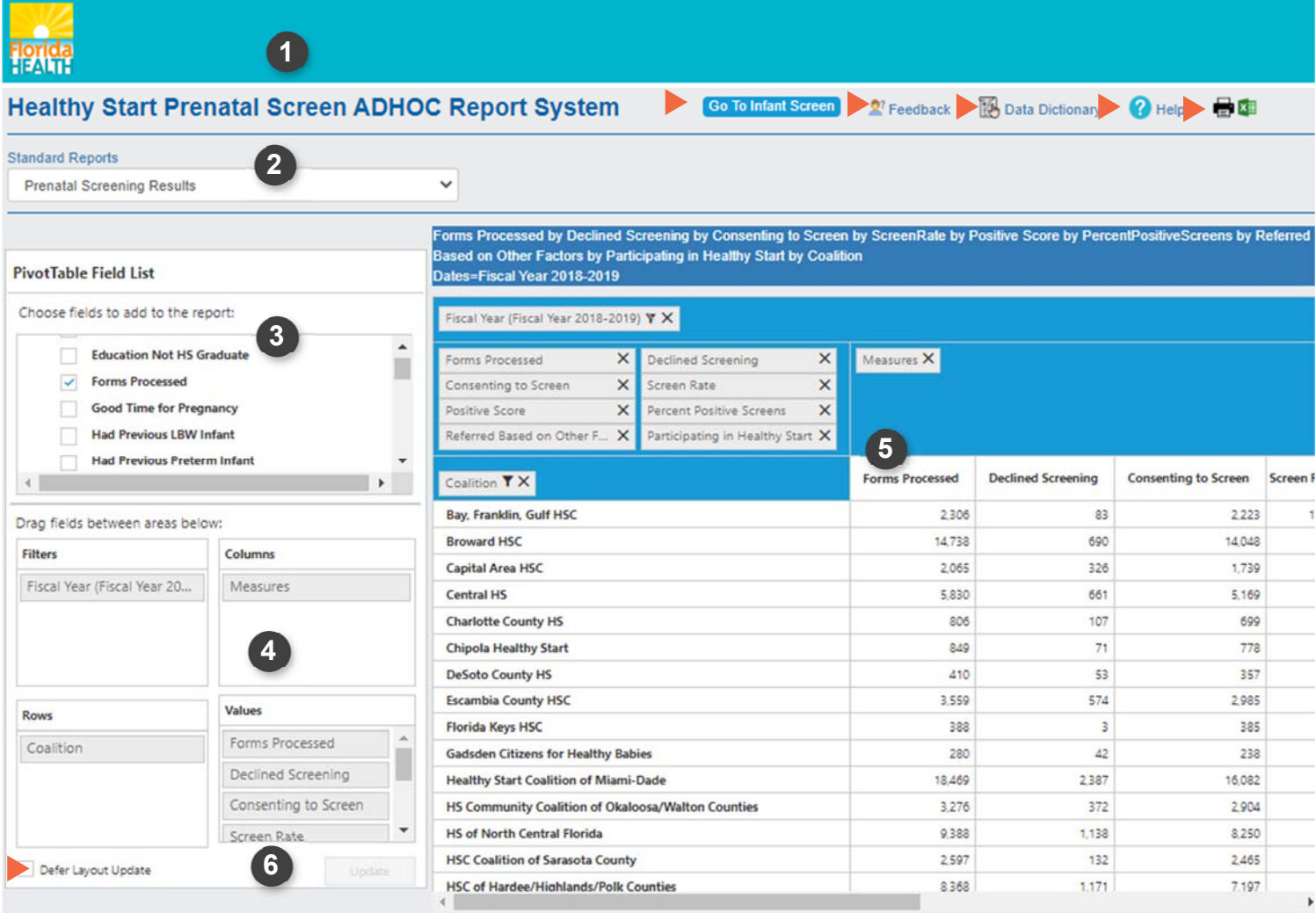

Data Note(s):

- Data is updated every week on **Table 2 and a**y evening and is available by Wednesday morning.<br>■ If there are no values for the fiel the died, it will not be displayed.<br>■ Data Source: Florida Healthy Start Prenatal Scree
- 
- 

**Florida Department of Health** 

# **Functions and Features**

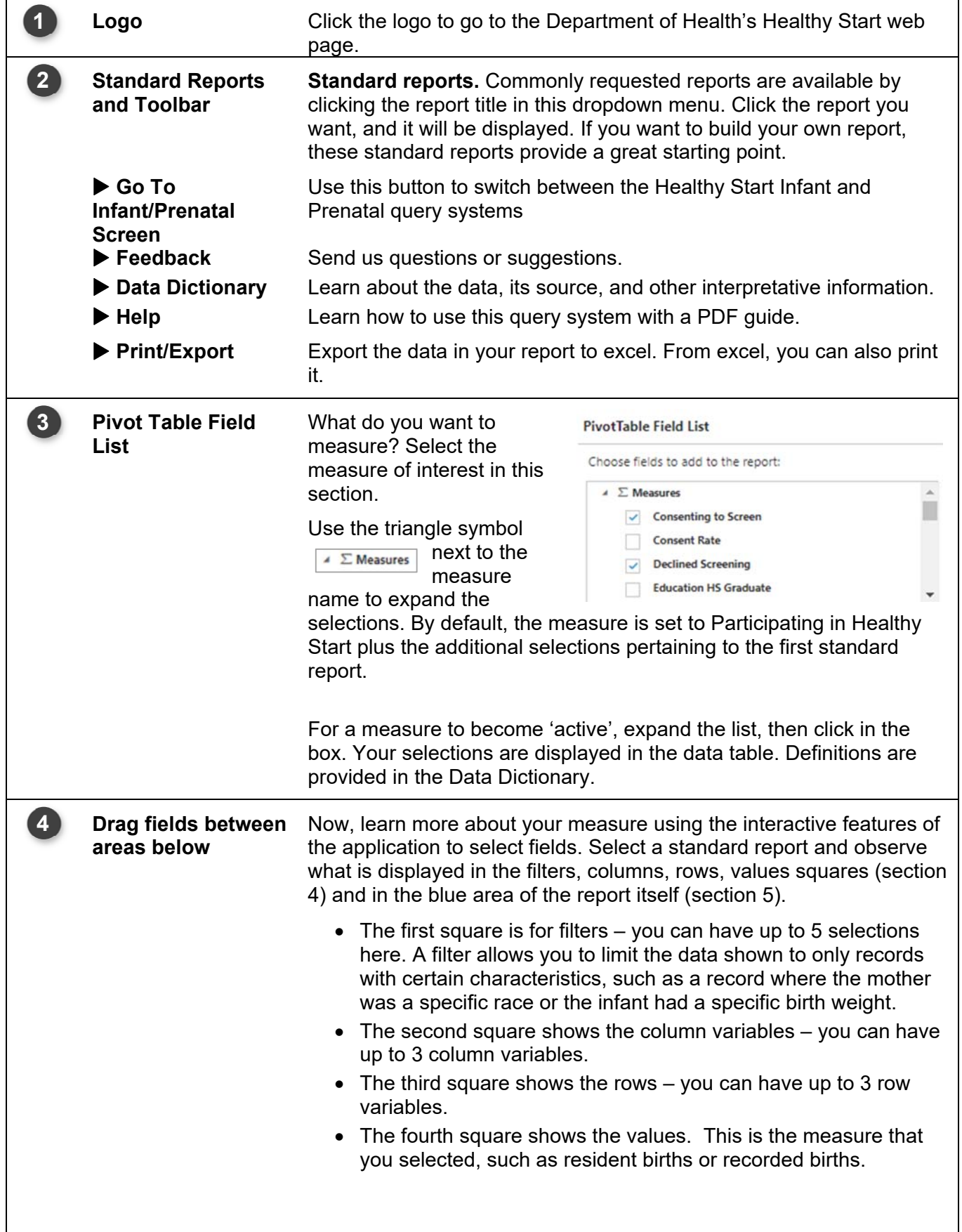

1. Use the 'Drag fields between areas" function:

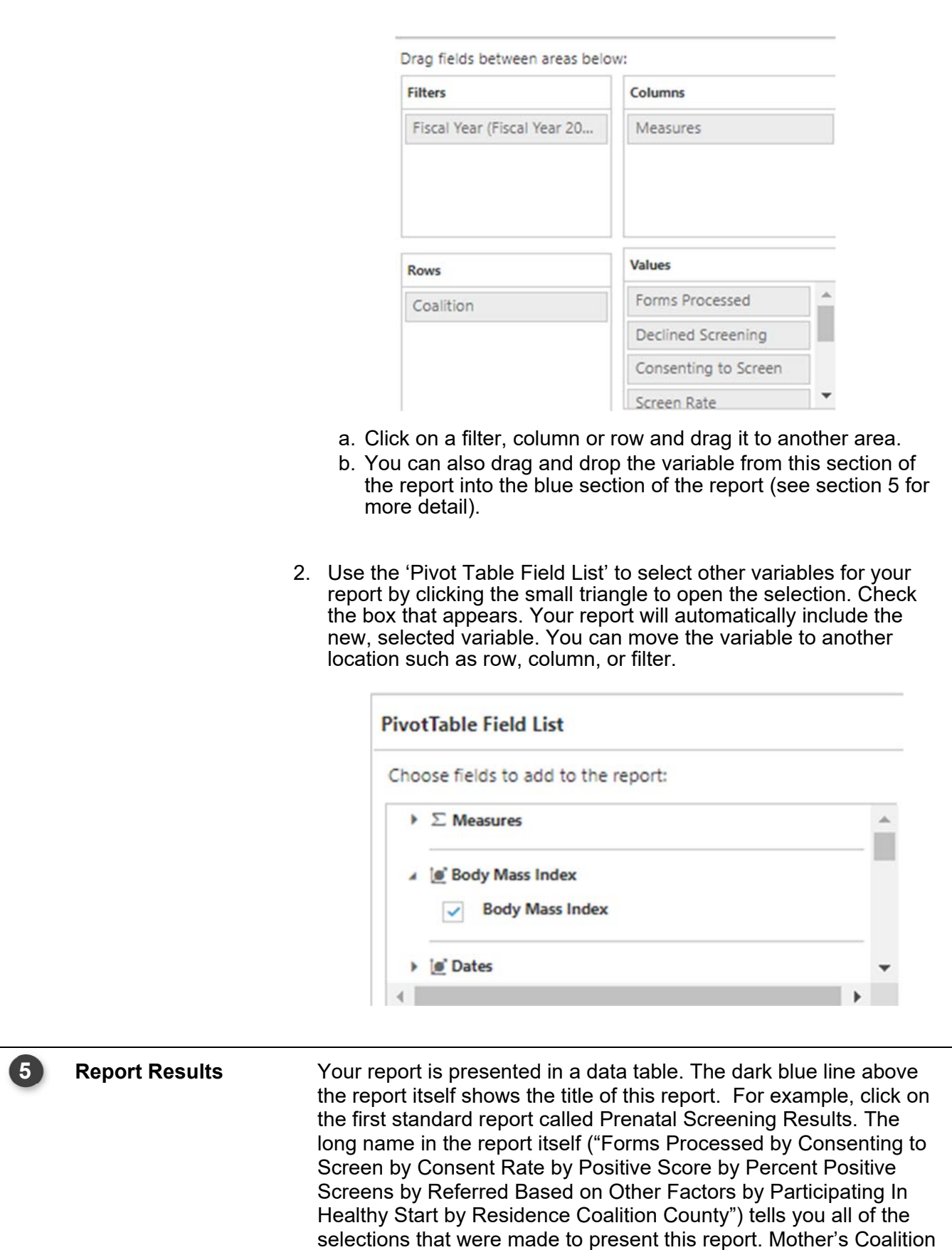

**4** 

County is the row variable. The columns are Declined Screening, Forms Processed, Consenting to Screen, Consent Rate, Positive Score, Percent Positive Screens, Referred Based on Other Factors, and Participating in Healthy Start.

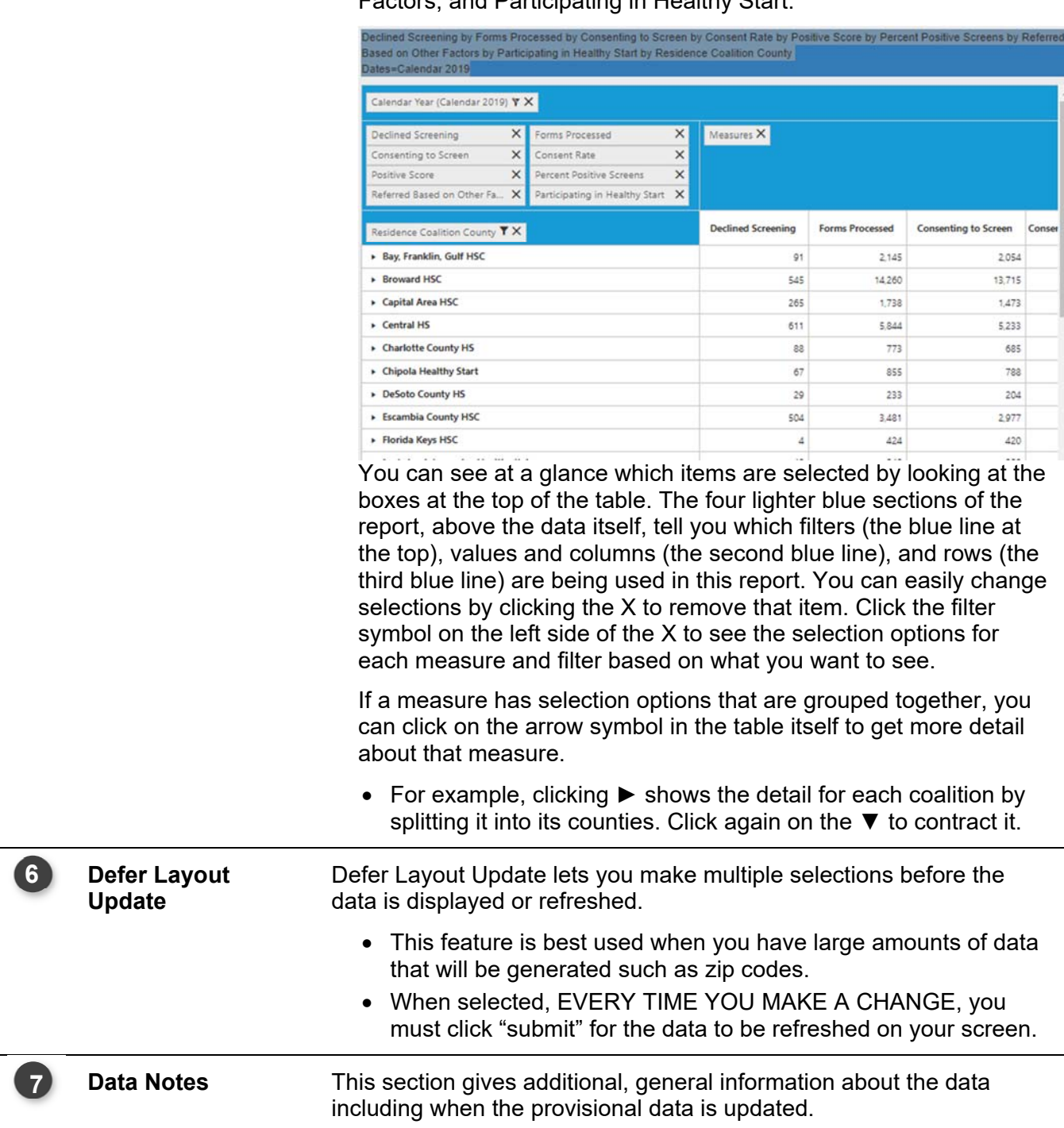

# **Frequently Asked Questions**

## **How do I get data just for my county or coalition?**

Select a standard report that uses county, for example, Prenatal Screening Results. In the data table, click the filter icon **Y** for COALITION. You will see all coalitions displayed. Uncheck the  $\Box$  Select All). Now select only the county or counties in the coalition that you want by clicking their selection boxes. Click "OK" at the bottom of the listing. Your new report will show up in the table. When multiple coalitions are selected, a total is shown on the bottom row. You can add the coalition variable to any report and then filter it as described.

### **How do I get the state total without seeing all the counties?**

Although there is a total at the end of all rows, here is an example. Select this standard report: Prenatal Screening Results. In the left section where it says, "Drag fields between areas below", click and drag "Coalition" from the ROWS into the gray section of the FILTERS box. Now the state total is what is included in your report. You can also click the X to remove "Coalition". In this case, the state total will be shown.

#### **How can I format the data in my excel export as numbers?**

Initially, the cells in the excel export are NOT numbers. This is so the report can have titles, column and row headings. To convert the data to numbers, select a cell or range of cells, and *right click* on the exclamation icon. **Then select** 'convert to number'. The green triangles in the cells will disappear and your data is reformatted into numbers.

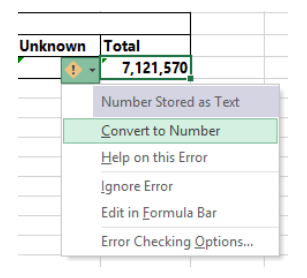

#### **My table is blank!**

A blank table means your selections resulted in no data. If this happens, there is

no data for your selections. For example, you may have removed the measure, or you may have removed all selections from a row, column or filter area. If this is the case, add some selections. Another reason may be that, given the combination of factors you have selected, there were no occurrences. If your age range is small, the number of years is small, or the geography (county, city, zip code) is a small area, then it is possible there were not any of the events you selected. Try expanding the selection criteria to obtain results.